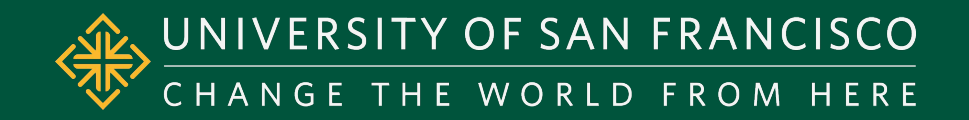

# **Navigating the Student Self-Service Financial Aid Portal**

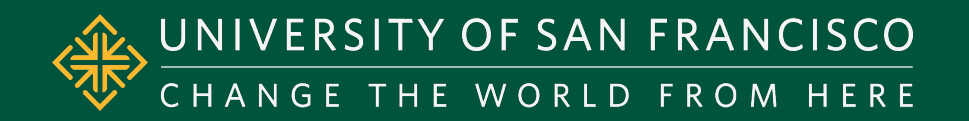

# Go To: myUSF.usfca.edu

- 1) Login to myUSF
- 2) Go to your dashboard
- 3) Click into **"Banner Self-Service (Student)"**

# 1) Login to myUSF

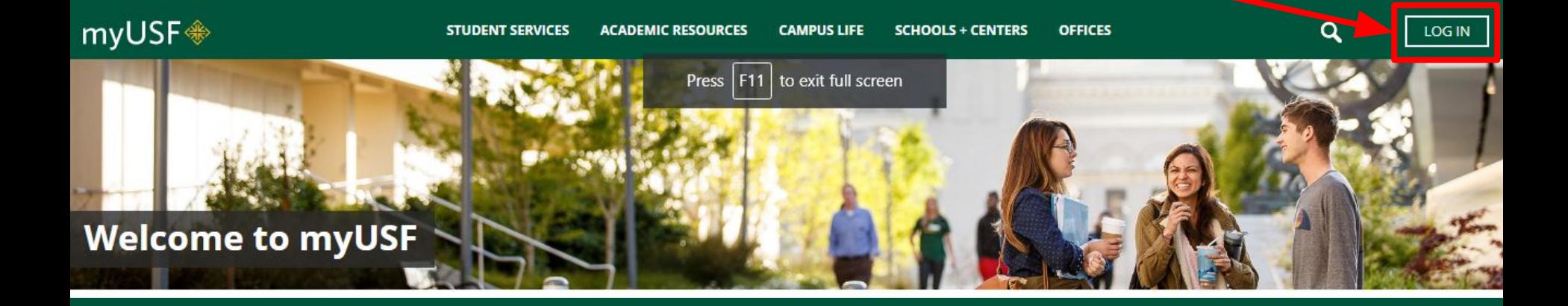

#### Go to your dashboard  $2)$

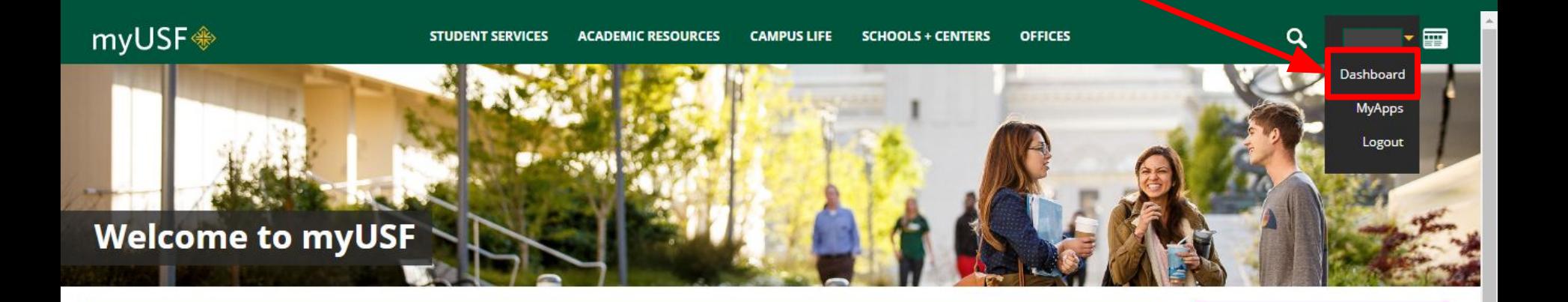

## 3) Click **"Banner Self Service (Student)"**

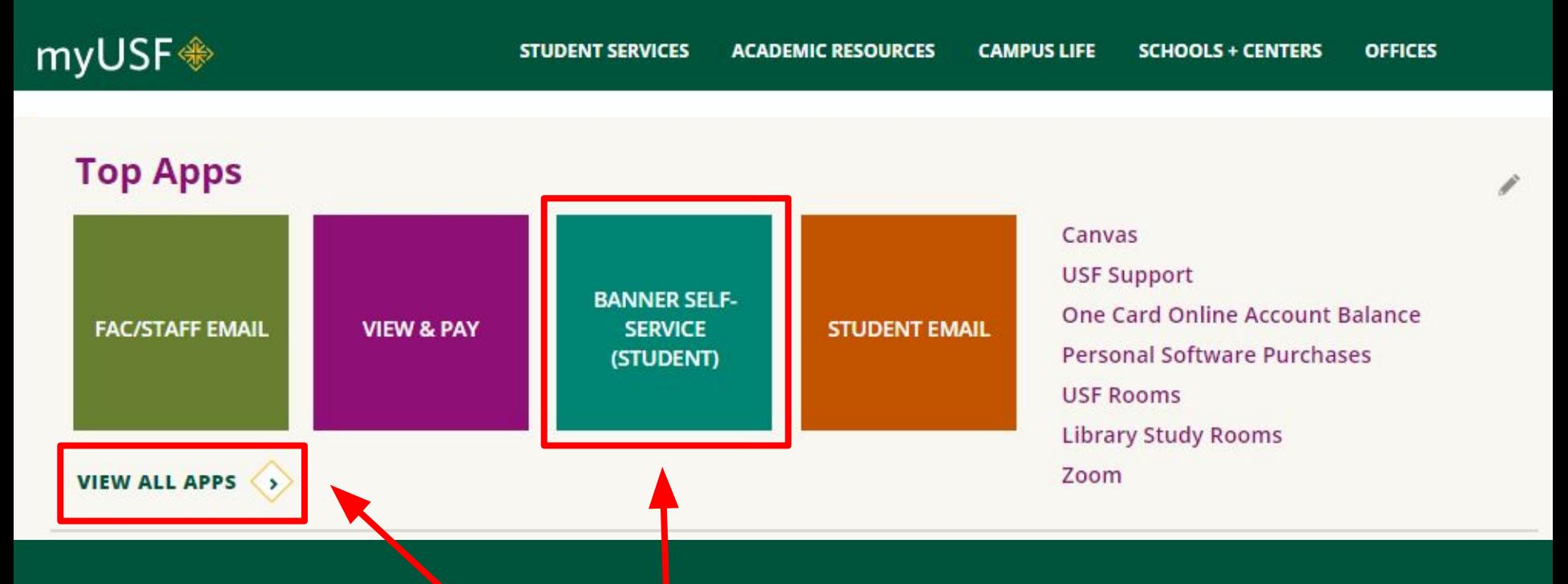

# If you are unable to locate **"Banner Self-Service (Student)"** app on your dashboard, click on **"View All Apps"**

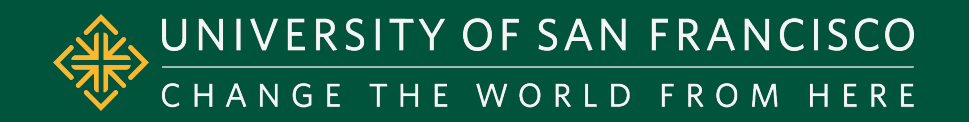

# Navigating your Financial Aid

To view/accept your Financial Aid award:

- 1) Click on **"Financial Aid"**
- 2) Click on **"Financial Aid Information"**
- 3) Click on **"Awards"**
- 4) Select current Aid Year

### 1) Click on "Financial Aid"

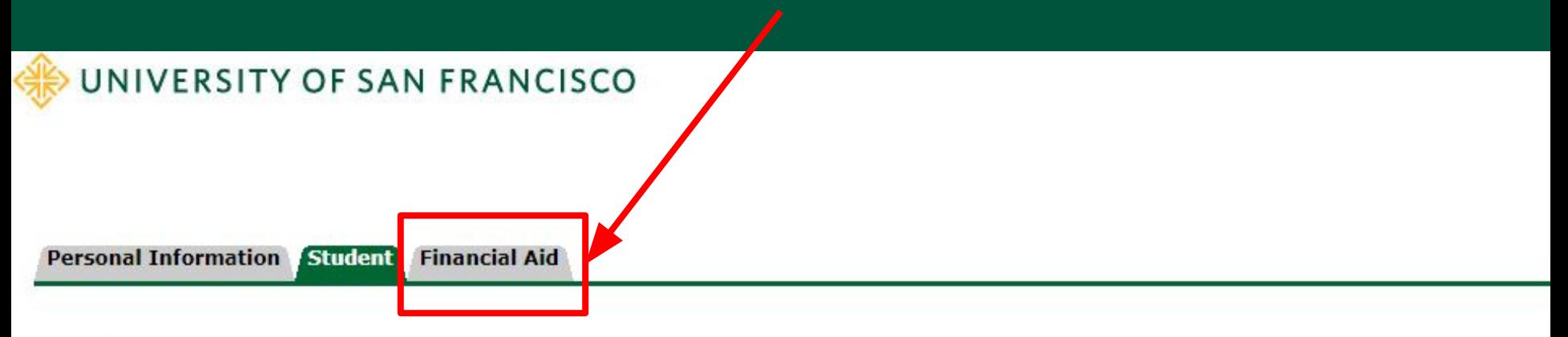

### **Student**

Registration Check your registration status, class schedule and add or drop classes

**Student Records** View your holds, grades and transcripts

**Student Account** View your account summaries, statement/payment history and tax information

Preferred First Name Option Add/Change/Delete preferred first name.

**Teaching Effectiveness Survey** 

**RELEASE: 8.8.4.1USF** 

## 2) Click on **"Financial Aid Information"**

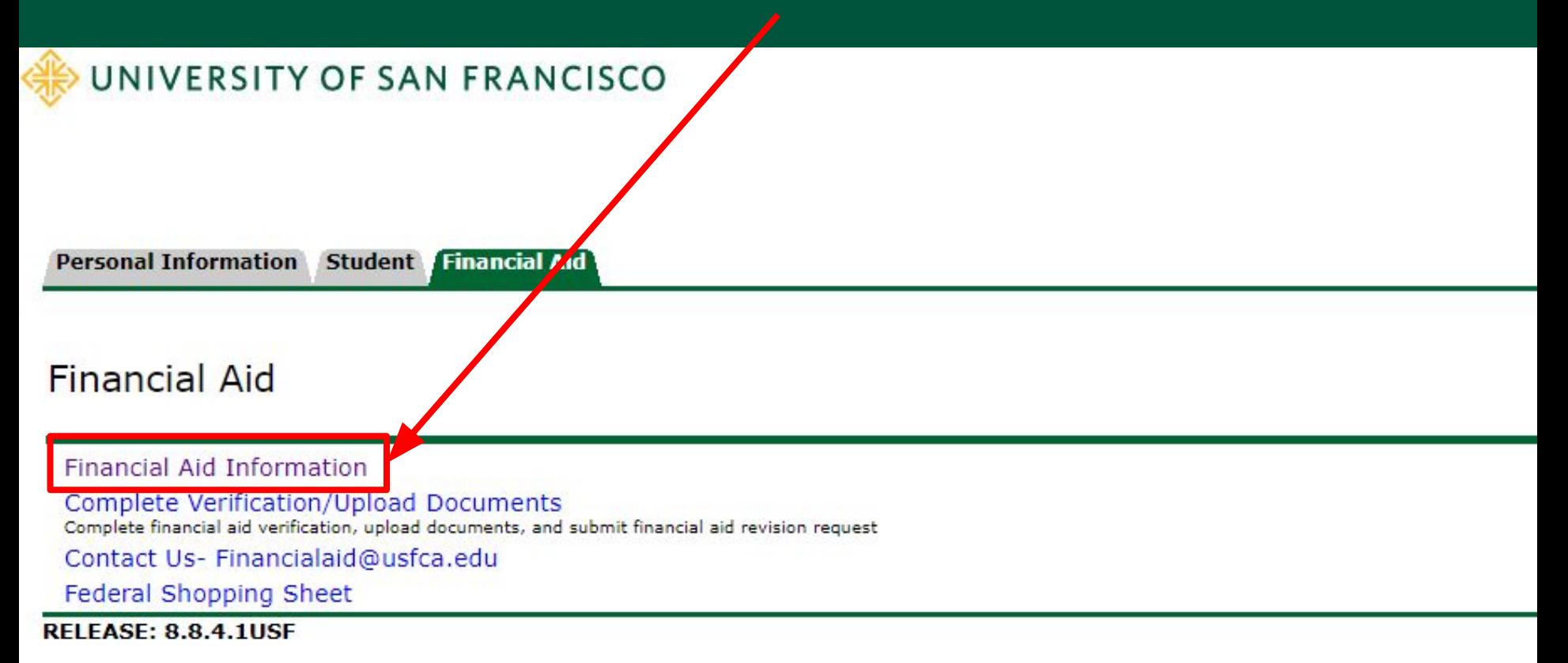

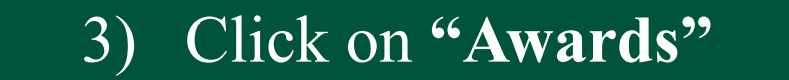

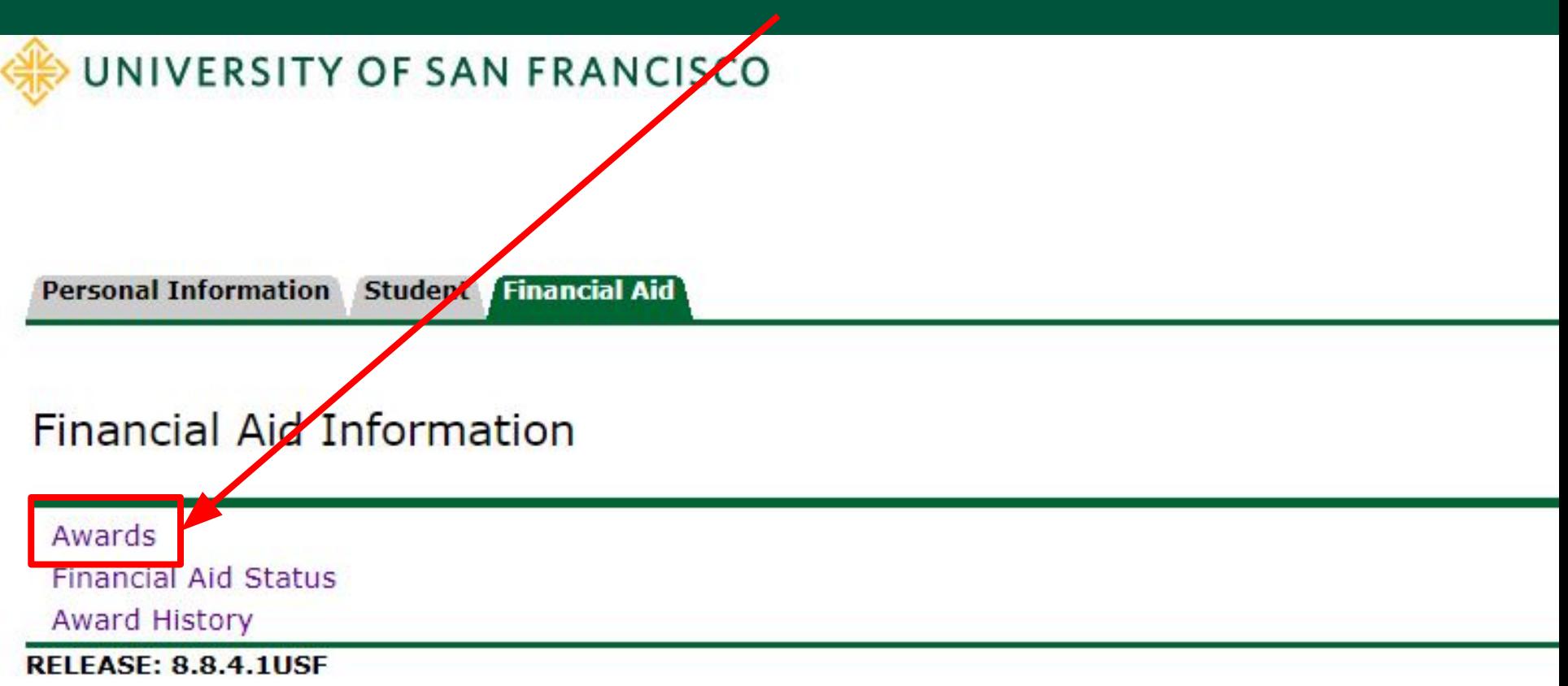

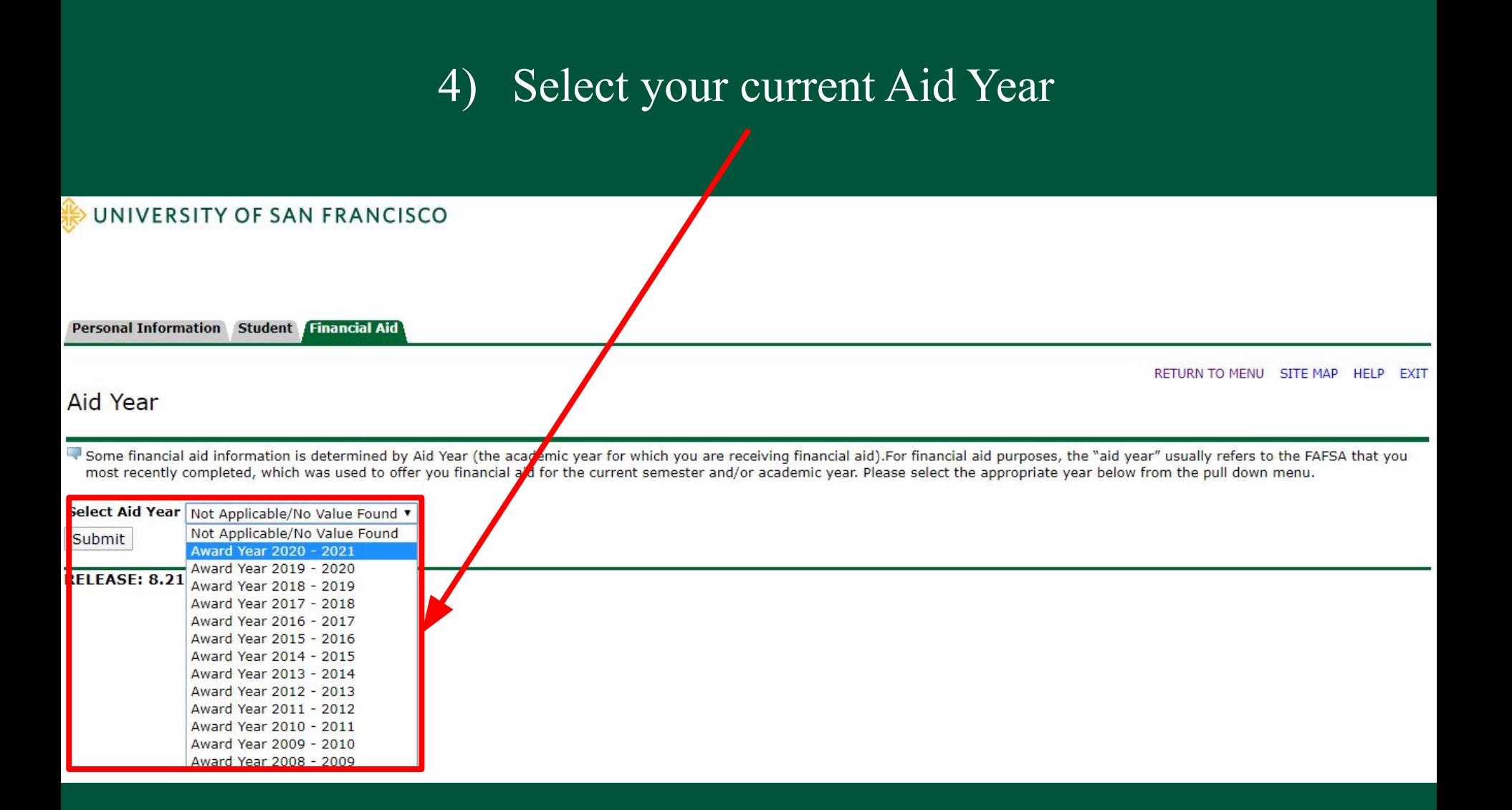

### You should be led to your **"Award Package"**

Personal Information Student Financial Aid

RETURN TO MENU SITE MAP HELP EXIT

#### Award Package for Award Year 2019 - 2020

**General Information** Award Overview Resources/Additional Information Terms and Conditions Accept Award Offer

#### **Financial Aid Enrollment Freeze**

The last day to add a course for Spring 2020 term is January 27th, and the last day to drop a course is February 7th. The Financial Aid Office will lock your enrollment status on February 8th, and your financial aid award will not be adjusted when your enrollment status is increased after the enrollment freeze date unless the enrollment adjustment appeal is approved by the Financial Aid Appeals Committee. Please visit https://myusf.usfca.edu/financial-aid/forms to find the enrollment adjustment appeal form.

Click on each tab displayed on this page to view your financial aid award details for this aid year. If you have not yet received an official financial aid award notice either by mail or email, or if you have unsatisfied requirements, then the types of aid awarded and the amounts listed here may be incomplete or only estimates. You will be notified by our office when we have completed your award offer or revision. You may also click on the Overall Financial Aid Status link below for more information.

By accepting this financial aid offer, I affirm that I have read and agree to the terms and provisions of the offer as detailed in the FA brochure and the Financial Aid Handbook. USF may reduce, withdraw or require repayment of aid that exceeds my financial need. USF may revise this offer at any time according to availability of funds, including government appropriations. I understand all Federal Title IV funds (except Federal Work Study) will be credited directly to my student account. In addition, I consent to the release of my grade report and extracurricular activities to donors of my scholarship and grant award(s). I certify that I will use all Federal Title IV money received only for expenses related to study at USF. I certify that I do not owe a refund on any grant or loan, am not in default on any loan, and have made satisfactory arrangements to repay any defaulted loan, and have not borrowed in excess of the loan limits, under Federal Title IV programs, at any institution.

### Please note that your **"General Information"** may look different

Select Another Aid Year

[ Overall Financial Aid Status | Account Summary By Term | Award Payment Schedule | Award History ]

- Here you can browse through:
- 1) **"General Information"**
- 2) "Award Overview"
- 3) "Resources/Additional Info"
- 4) "Terms and Conditions" of your Award(s)
- 5) "Accept Award Offer"

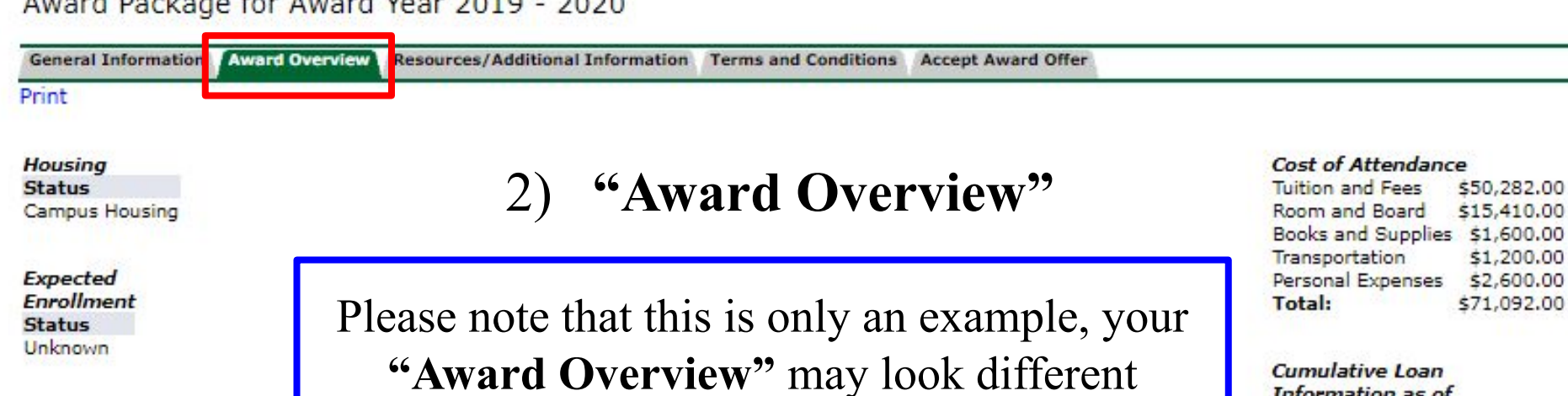

 $0.022$ 

#### Financial Aid Award for the Award Year 2019

 $A$ 

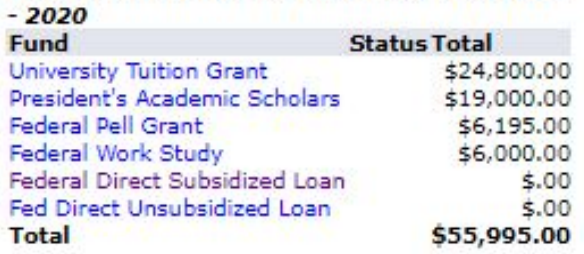

#### Financial Aid Award for Fall 2019

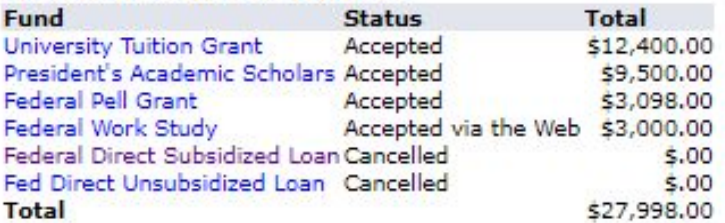

Financial Aid Award for Spring 2020

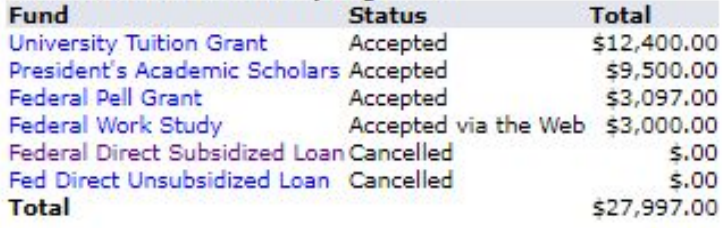

Information as of 10-OCT-2018

**Loan Type Amount** Subsidized \$3,500.00 Unsubsidized \$2,000.00

If you have questions regarding the above information, please use the HELP link above.

# 3) **"Resources/Additional Information"**

#### Award Package for Award Year 2020 - 2021

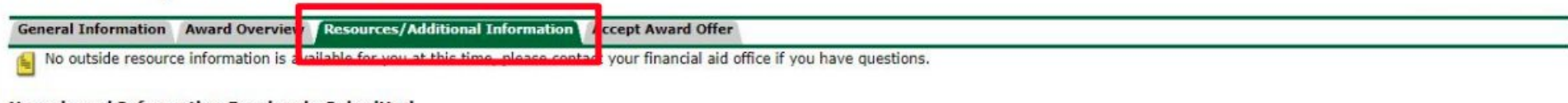

**Answers** 

#### **Unreviewed Information Previously Submitted**

Information you have submitted to the financial aid office that has not been reviewed is displayed below.

#### **Ouestions**

Under federal law, the University must receive your "authorization" to cover fees other than tuition, registration, I authorize. student service, fitness center and contracted University room and board fees. These other fees are called "authorized allowable charges" and can include, but are not limited to short-term loans, interest, open registration, orientation, lab, and course material fees. To authorize payment of these fees, indicate your approval by making your selection below.

- . If you do not complete this Authorization Form, the University must assume that you wish to "restrict" use of your financial aid funds. Restricted funds only cover tuition, registration, student service, and contracted University room and board fees.
- . If you "restrict" use of your financial aid funds, you assume responsibility for paying any account balance not covered by restricted financial aid by the specified due date. Fees not paid by the due date are subject to late fees.

You will be asked for your consent annually. If you wish to make to your selection the Office of Student Financial Assistance, please provide written notice of the change. This is a voluntary authorization. You may withdraw this authorization by visiting the USF Office of Student Financial Assistance, Lone Mountain, 2130 Fulton Street, San Francisco, CA 94117-1080.

Under federal law, the University must receive your "authorization" to apply Federal financial assistance to a prior year I balance to cover charges such as tuition, registration, student service, and contracted University room and board fees. To authorize payment of these charges for a prior balance up to \$200, indicate your approval by making

Please note that this is only an example, your **"Resources/Additional Information"** page may look differently.

You must to carefully read and submit your desired responses to these authorizations every Aid Year before accessing your "Accept Award Offer" tab.

## 4) "Terms and Conditions" of your Award(s)

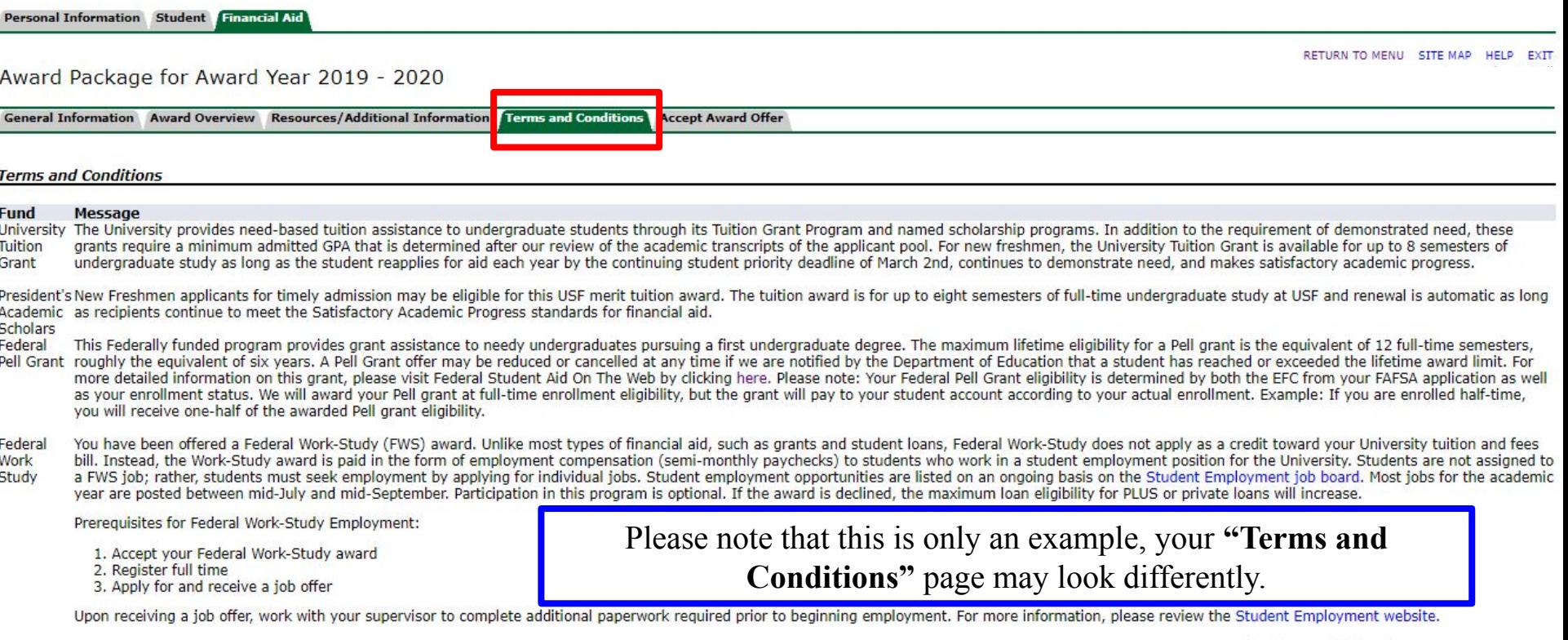

You have accepted the Terms and Conditions.

Activate Windows

Here you will see the Terms and Conditions required to maintain any Academic Awards. Please read carefully.

### 5) "Accept Award Offer"

Personal Information Student Financial Aid

#### Award Package for Award Year 2019 - 2020

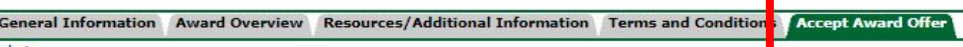

#### Print

Options for Accept Award Offers include:

- 1. Review the semester by semester award offer. If you anticipate needing financial aid in an additional semester not listed (e.g. Summer), or if you do not need financial aid in a semester listed (e.g. graduating early), Financial Aid office before accepting or declining your offer.
- 2. If you would like to accept the full award amount, you may use the Accept Full Amount of All Awards button under your award offer.
- 3. If you would like to accept certain funds and decline others, you may choose Accept or Decline for each fund using the pull down window options next to the corresponding fund. Be sure to then click the Submit Decision b the process.
- 4. If you would like to accept a partial amount of a fund, you may do so by selecting the Accept option in the corresponding pull down window and then entering the numerical dollar amount in the Accept Partial Amount field then click the Submit Decision button to complete the process.
- 5. Please use the Print link above to print this award information for your records and refer to the Help link above if you have additional questions.
- 6. By accepting any financial aid award you agree that you are accepting the terms and conditions listed for that fund.

7. I consent to the release of my grade report and extracurricular activities to donors of my scholarship and grant award(s).

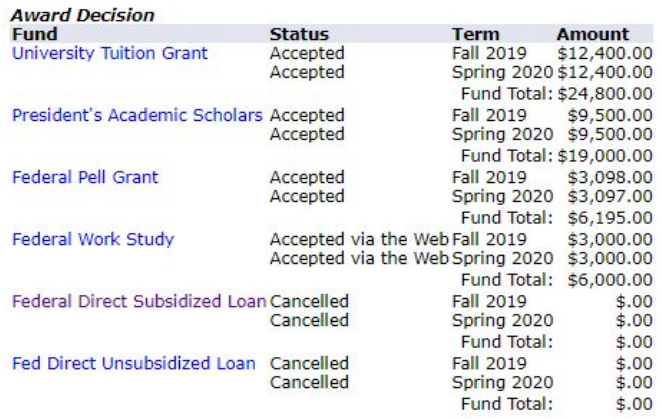

Please note that this is only an example, your "Accept Award" **Offer**" page may look differently.

RETURN TO MENU SITE MAP HELP EXIT

Here you can **accept** or **decline** any Academic Awards or Loans you may have.

[ Overall Financial Aid Status | Account Summary By Term | Award Payment Schedule | Award History ]

#### **RELEASE: 8.23.1**

You may accept the full amount of each award, or you can accept a **partial** amount.

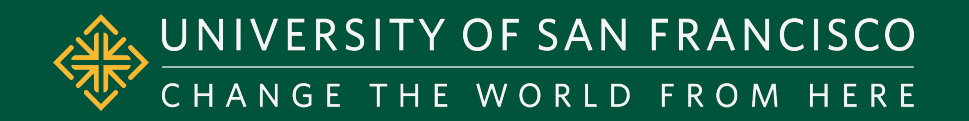

# Submitting Documents

- 1) Click on **"Financial Aid"** tab
- 2) Click **"Complete Verification/Upload Documents"**
- 3) Register or login to **"Student Forms"**

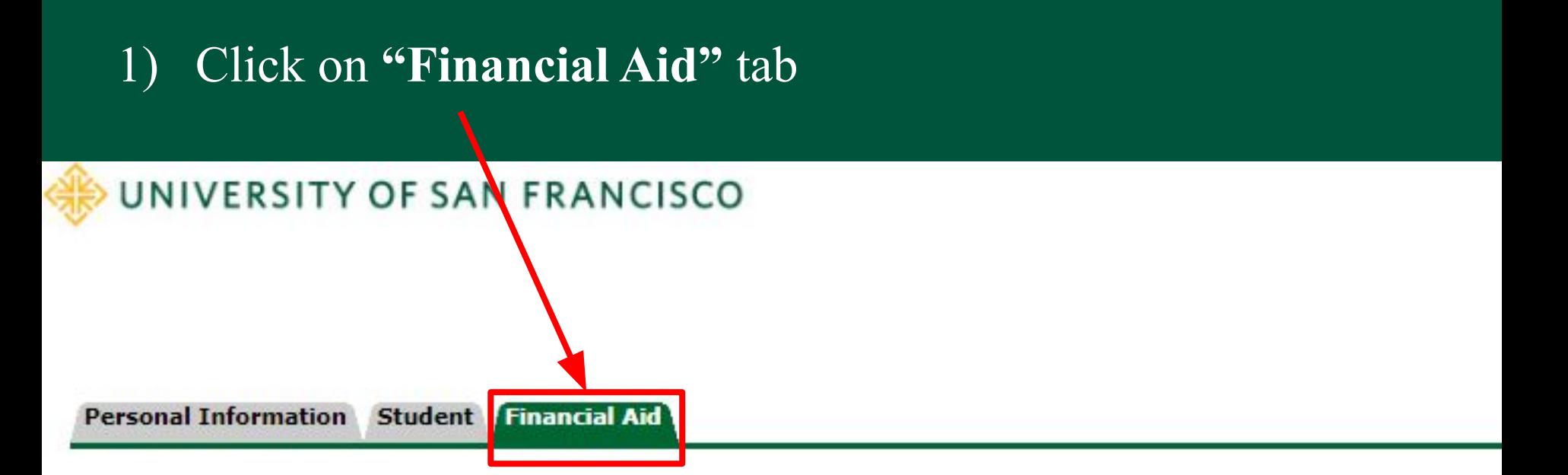

### **Financial Aid**

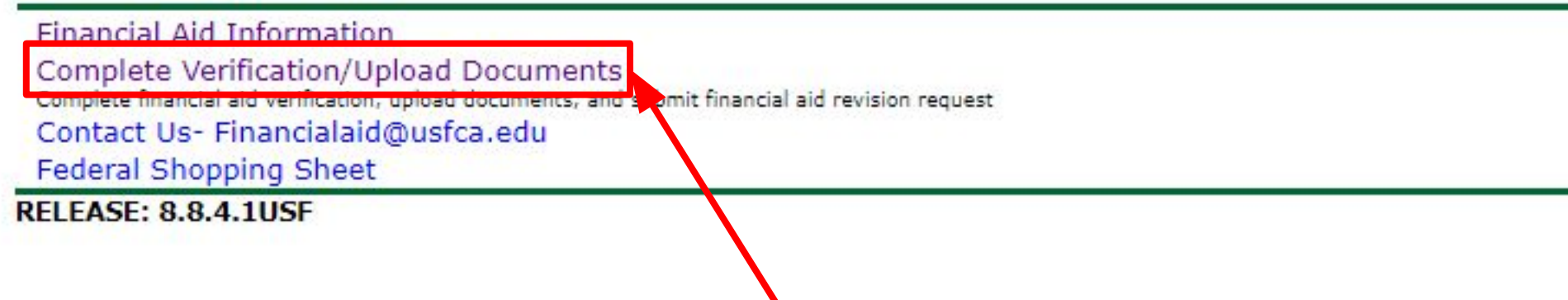

2) Click **"Complete Verification/Upload Documents"**

# 3) Register or login to "Student Forms"

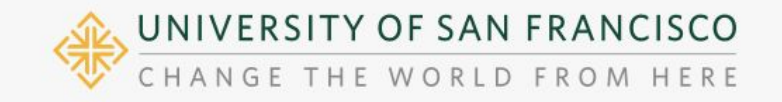

2019-2020 2019-2020 Verification Other Documents

2020-2021 Verification

### Welcome!

Below is the list of items the Financial Aid Office needs you to complete for the financial aid verification process. Click on any secti detailed list of requirements.

Contact the Financial Aid Office with any questions.

### Dependent Verification Form

Here you will submit verification documents to complete any Financial Aid requirements.

Please note that this is only an example, your "Student Forms" page may look differently. Register Account

Required

#### Confirm Student Information

Information provided in the fields below must match information provided on the Free Application for Federal Student Aid (FAFSA). Please make any necessary corrections to ensure an exact match to the FAFSA.

#### Why do I have to provide this?

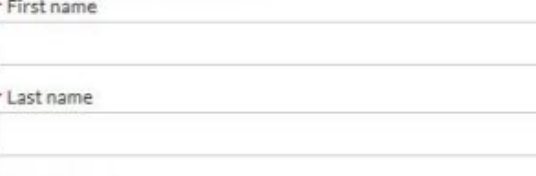

\* Date of birth

\* Social security number

Preferred email

Confirm email

Phone Number

Provide a phone number to subscribe to mobile phone text messages for account updates.

(Standard text message charges apply)

**Register Account** 

Activate

2020-2021 Verification

### Congratulations!

No action is required while the Financial Aid Office is reviewing your file. You may view documents that have been submitted by clicking on the links below.

Contact the Financial Aid Office with any questions.

### Dependent Verification Form

You were selected for a process called verification. You will need to verify certain information you reported on your application. In order to do so, you will need to complete this web form. Depending on your responses, you may see additional steps added to complete this section.

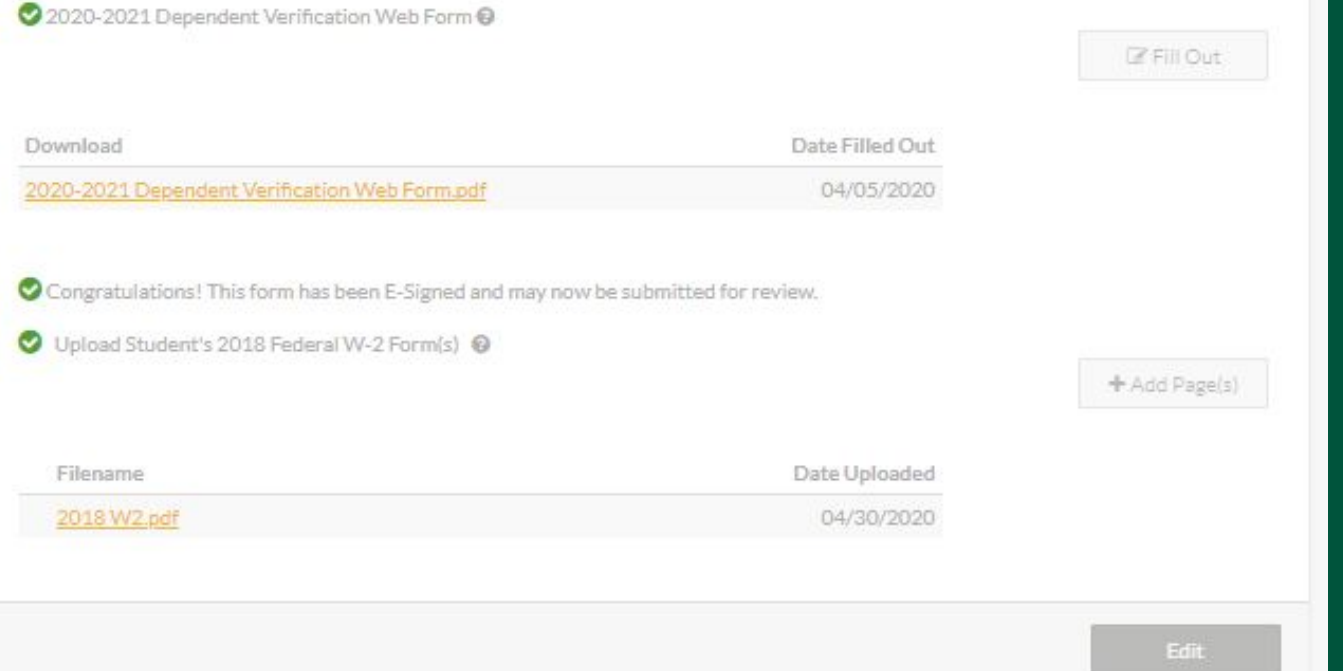

Please note that this is an example of a verification transaction. Your **"Verifiy My FAFSA"** transactions may look differently and require different documents.

Here you will submit **supporting documentation** for any Outstanding requirements, this includes:

- Federal Verification
- Family Contribution Appeals
- SAP Appeals
- etc.